## 【豊橋市会計年度任用職員採用試験申込手続きガイド】

① 豊橋市の採用試験 HP より、申請窓口をクリックする。

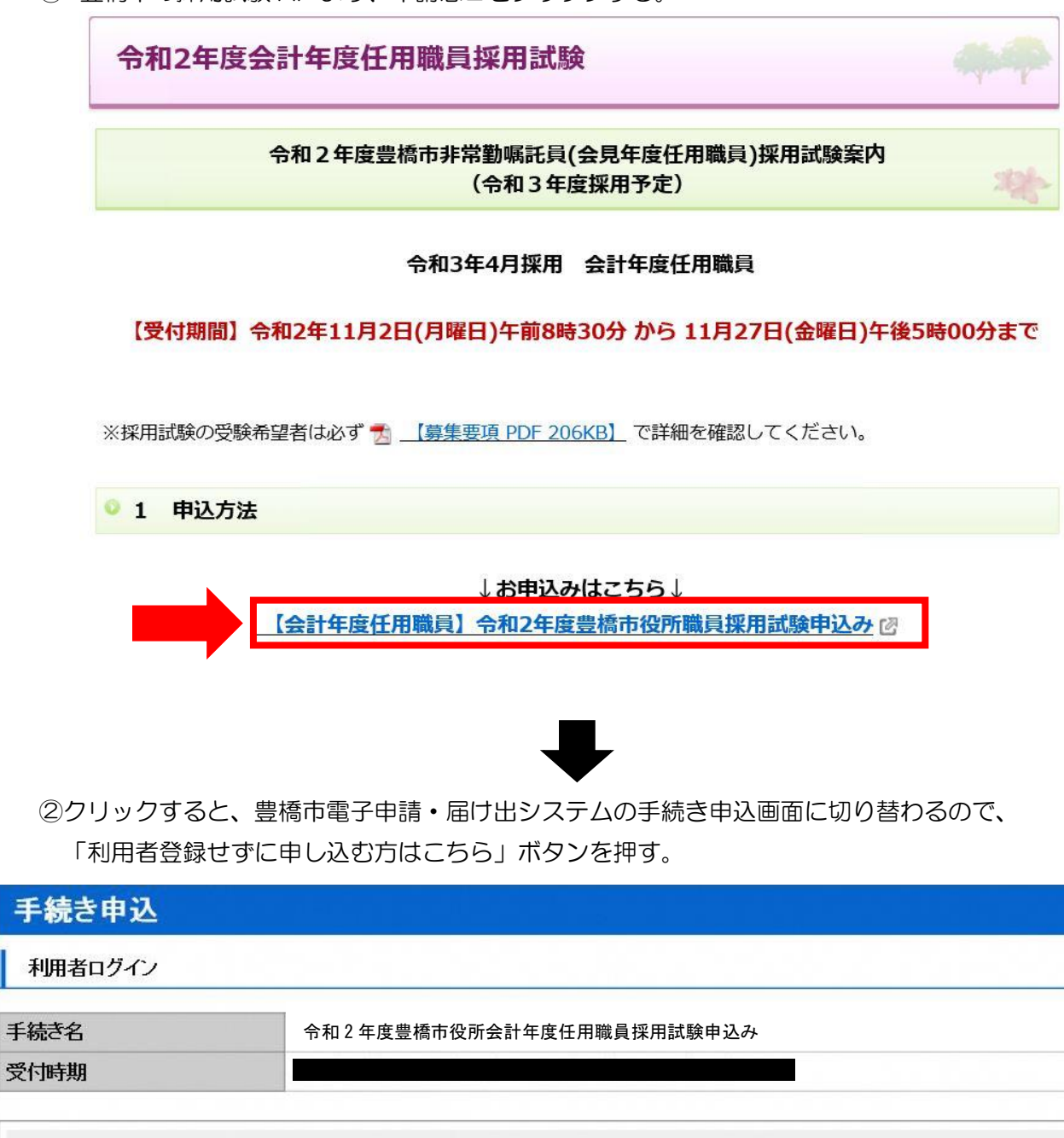

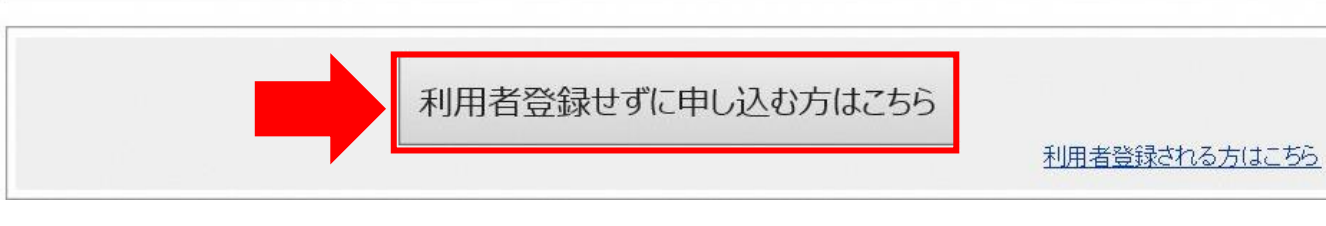

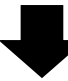

### ③手続き説明画面に切り替わるので、説明内容及び要綱等を確認した後、一番下の「同意する」 ボタンを押す。

# 手続き説明

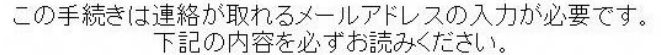

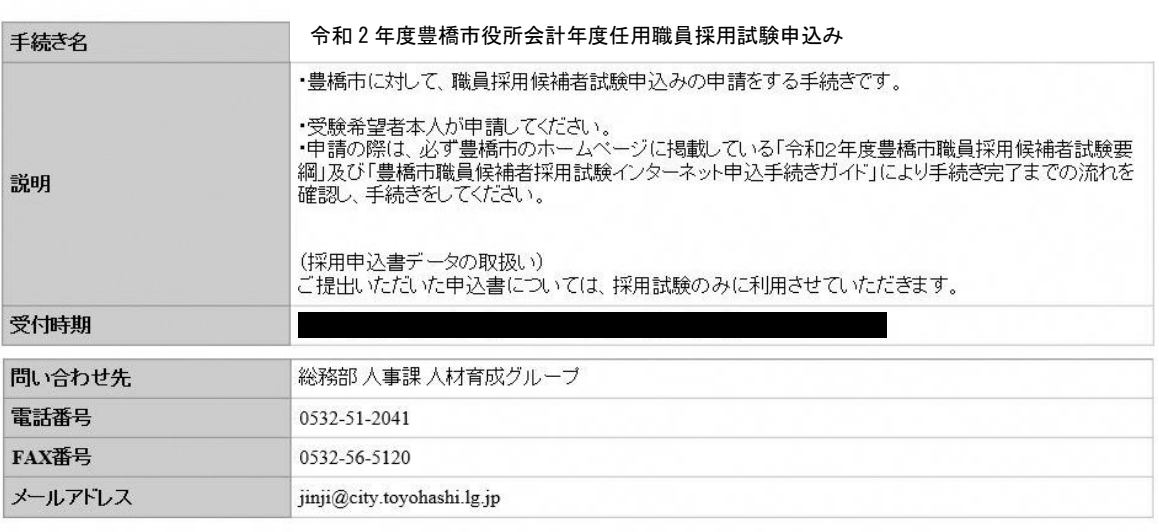

#### ダウンロードファイル1

ダウンロードファイル2

※添付ファイルは一度パソコンに保存してから開くようにしてください。

#### <利用規約>

あいち電子申請・届出システム利用規約

1 目的

-<br>- この規約は、あいち電子申請・届出システム(以下「本システム」という。)を利用して愛知県(議会、執行機関、公営企業管理者、病院<br>- 事業管理者、県警察本部(警察署を含む。)若しくはこれらに置かれる機関。)又は、愛知県内市町村(名古屋市を除く。)(以下「県内市 |町村」という。)にインターネットを通じて申請・届出を行うために必要な事項について定めたものです。

2 運営

本システムは、愛知県及び県内市町村が共同設立したあいち電子自治体推進協議会(以下「協議会」という。)が運営します。

「同意する」ボタンをクリックすることにより、この説明に同意いただけたものとみなします。<br>登録した情報は当サービス内でのみ利用するものであり、他への転用・開示は一切行いません。

#### 上記をご理解いただけましたら、同意して進んでください。

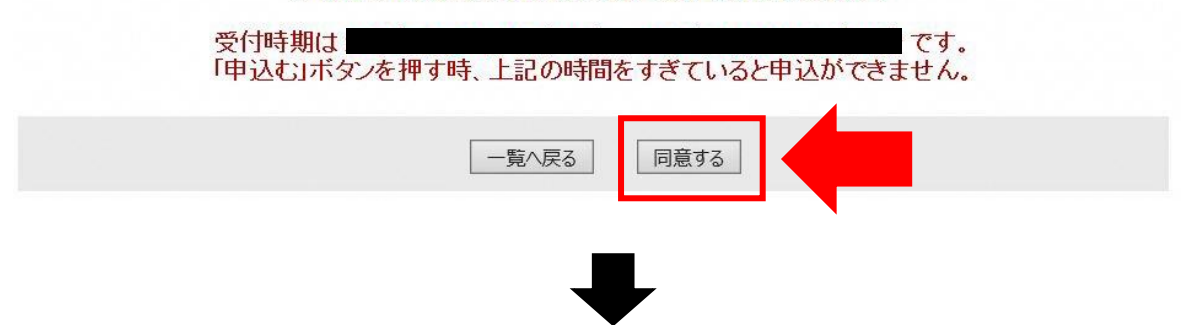

④メールアドレス入力画面に切り替わるので、連絡先メールアドレスを入力し、「完了する」ボタン を押す。

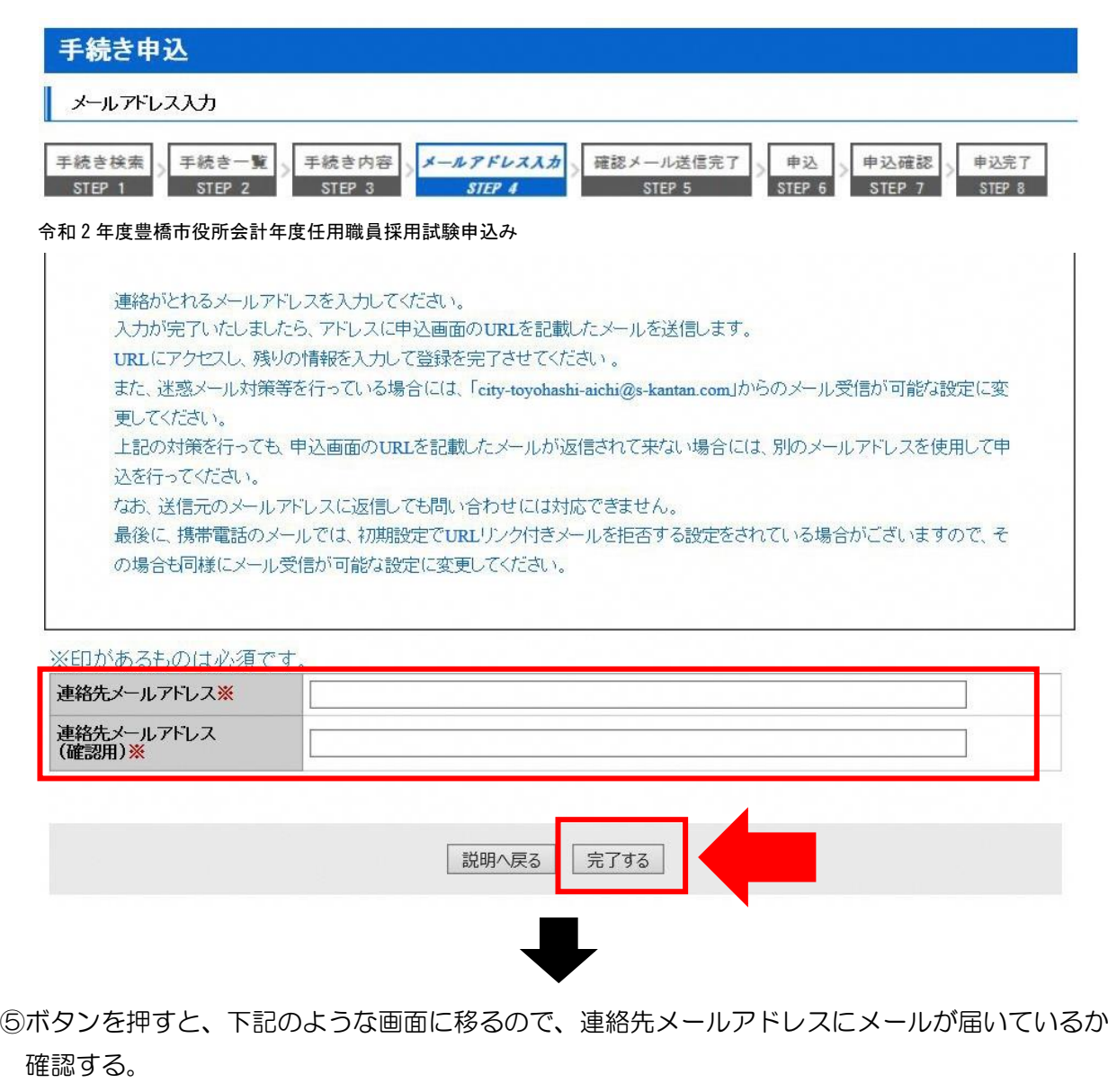

■ メール送信完了

 $\Gamma$ 

令和 2 年度豊橋市役所会計年度任用職員採用試験申込み

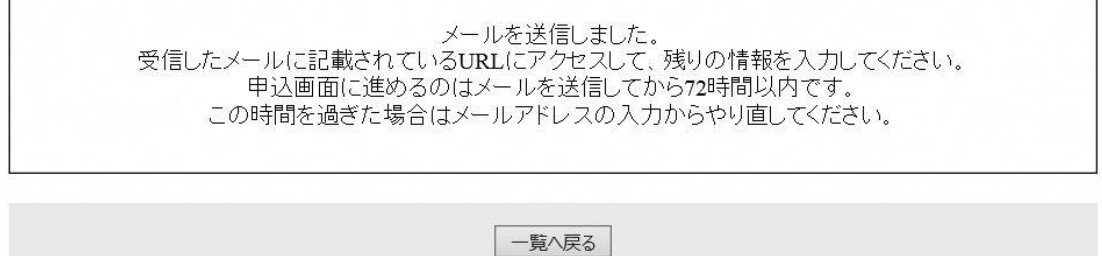

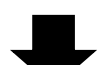

## ⑥連絡先メールアドレスに下記のようなメールが届くので、記載されている URL をクリックする (入力可能な時間は 72 時間以内)

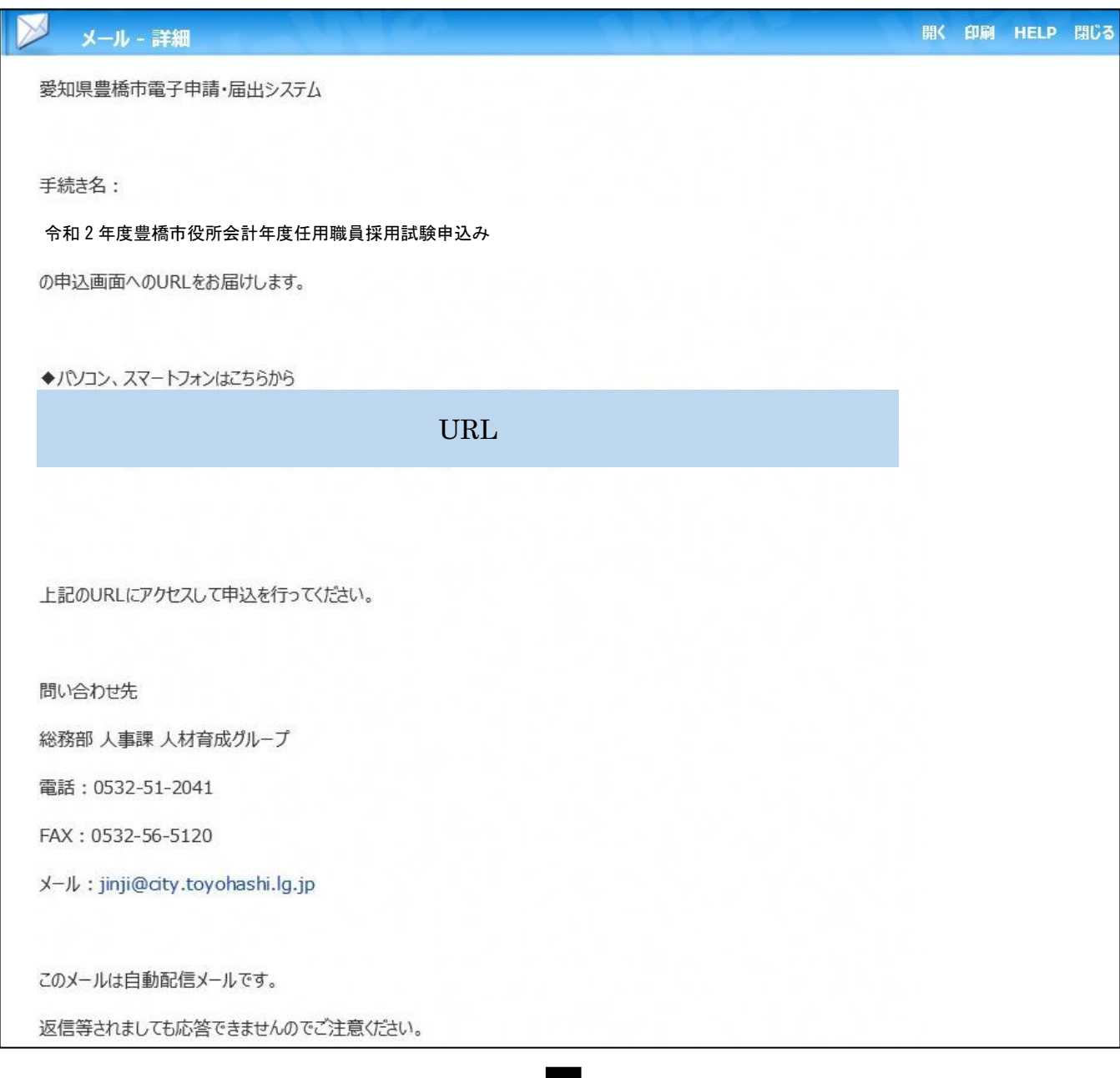

# u

⑦申込画面に移るので、順次入力を行う。入力が完了したら、最下部の「確認へ進む」ボタンを押す。 この時、「申込データの一時保存」が下部に表示されますが、原則、使用しないようにしてください。

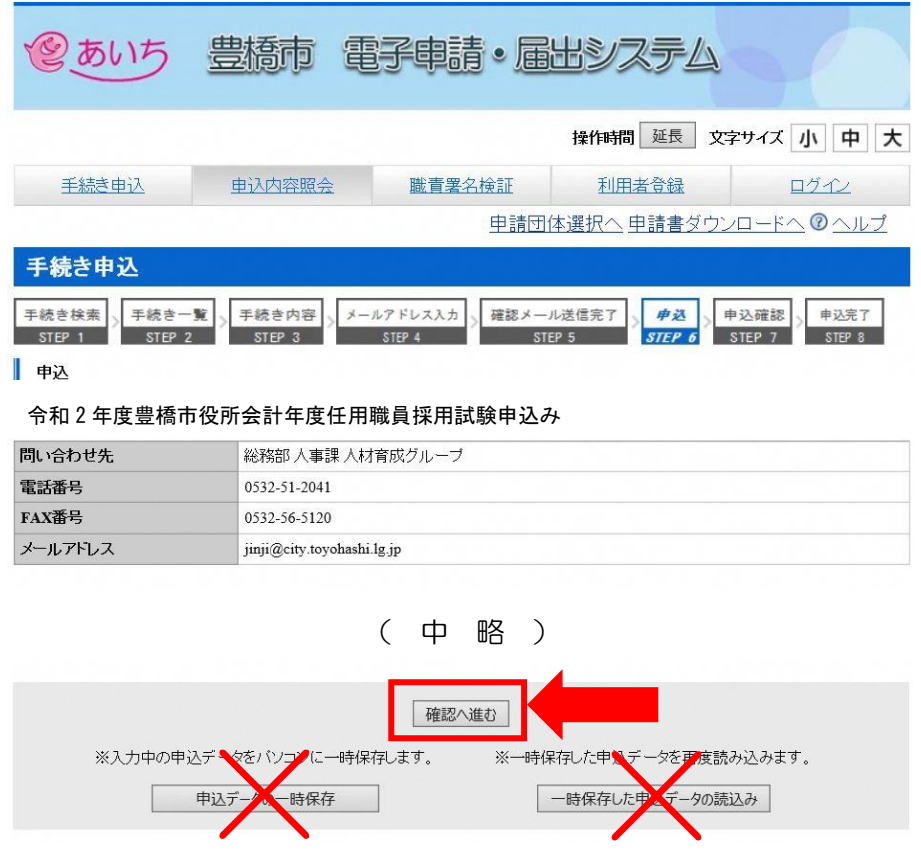

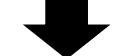

⑧申込確認画面に切り替わるので「PDF プレビュー」で入力内容を確認し、内容に間違いがなければ、 最下部の「申込む」ボタンを押す。

※申し込みが完了すると、原則、申込内容の修正はできませんので、注意してください。

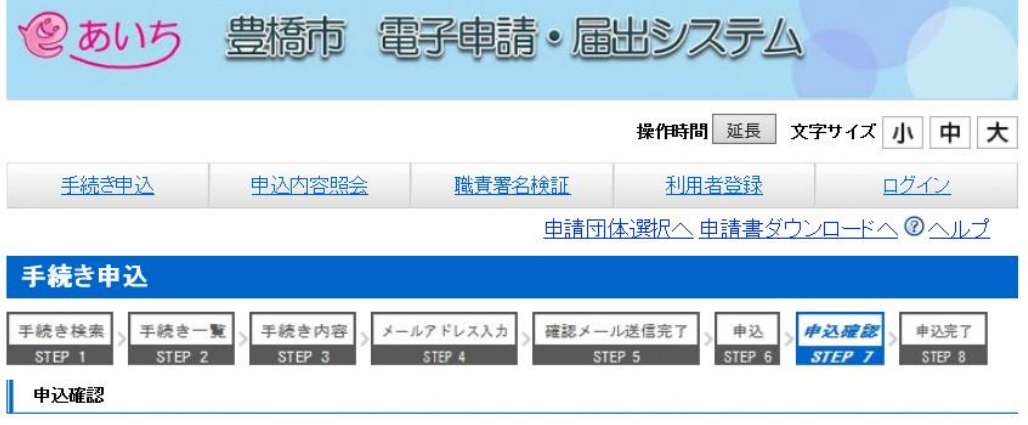

#### 令和 2 年度豊橋市役所会計年度任用職員採用試験申込み

![](_page_4_Figure_7.jpeg)

⑨なお、「PDF プレビュー」ボタンを押すと、下記のような PDF データが出力されます。 必要に応じて保存を行ってください。

![](_page_5_Picture_30.jpeg)

![](_page_5_Picture_2.jpeg)

⑪連絡先メールアドレスに申込受付完了メールが届く。

![](_page_6_Picture_29.jpeg)

⑫数日後、連絡先メールアドレスに申込受理メールが届く(受験票は別メールにて送付)。

a.

![](_page_6_Picture_30.jpeg)

⑬申込期間終了後、連絡先メールアドレスに、あいち電子申請・届出システムに受験票がアップロードさ れた旨のメールが届くため、記載の URL にアクセス。

![](_page_7_Picture_33.jpeg)

⑭あいち電子申請・届出システムの申込内容照会画面に移るので、手続き⑩及び⑪で通知された 「整理番号」と「パスワード」を入力し、「照会する」ボタンを押す。

※もし、パスワードを忘れた場合は、豊橋市総務部人事課(0532-51-2040)まで連絡してください。 (=パスワードの再送信)

![](_page_7_Picture_34.jpeg)

![](_page_7_Picture_5.jpeg)

⑮申込詳細画面に移るので、返信添付ファイル1欄の受験票データ(PDF)をダウンロードする。

#### 申込内容照会 申込詳細 手続き名 令和 2 年度豊橋市役所会計年度任用職員採用試験申込み整理番号  $\blacksquare$ 処理状況 完了 受験票 返信添付ファイル1 ※添付ファイルは一度パソコンに保存してから開くようにしてください。

⑯ダウンロードした受験票を印刷し、試験会場に持参する。